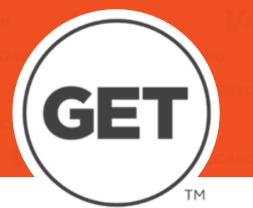

# How-to Guide

## **Add VBucks and Dining Dollars**

- 1. Login to GET
- 2. Select "+Add Funds"
- **3. Select Payment Type** 
  - a. Credit Card: Add a Stored Credit Card under Settings
  - b. Bill Me: Charges are billed to your student account. (Outstanding VBucks charges on student bill cannot exceed \$500)
- 4. Select Deposit Amount
- 5. Select an Account to deposit funds into
- 6. Select Continue to Confirm and then select "Add Funds"

# **Ask For Funds from Family and Friends**

#### 1. Login to GET

- 2. From the Overview page navigate to the "Ask For Funds" tool on the lower right corner of the page
- 3. Enter a Recipient Email
- **4. Enter a Recipient Name**
- 5. Select the account you wish to have funds deposited into.
- 6. Enter a message for the recipient and click "Submit"

Once submitted, the recipient will receive an email from GET with your request. A link will be provided within the email that will allow the recipient to deposit funds directly to your account.

# **Purchase a Meal Plan – Edinburg Dining Hall**

#### 1. Login to GET

- 2. On the Quick Links menu, select "Purchase Meal Plan"
- a. For a details about Meal Plans, visit our Dining@UTRGV web page.
- 3. Select a plan that fits your needs
- 4. Select a payment method
- 5. Select "Submit". Your meal plan will be added to your account and ready to use immediately

## **Check Balances and Transactions History**

#### 1. Login to GET

2. The Overview page shows all VBucks and Dining Dollar plans and balances associated with your V OneCard account

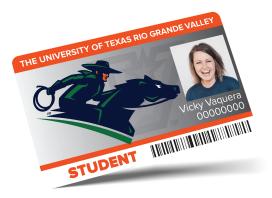

3. Click "View All Transaction History" under My Recent Transactions to view all of your account transactions

### **Report a Lost or Found Card**

1. Login to GET

2. On the Quick Links menu, select "I Lost My Card"

3. Select "Report My Lost Card"

a. Your card will be deactivated immediately and rendered unusable.

b. Follow the same steps to reactivate your card.

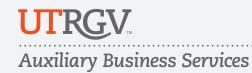

For more information, contact us at:

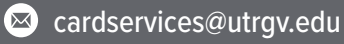

utrgv.edu/vonecard

E: 956.665.7276B: 956.882-7430